**OFFICE OF UNDERGRADUATE STUDIES** 

# Jayhawk GPS QUICK START GUIDE FOR STUDENTS

Last Updated 09/25/19

This document is to help students understand how to get started navigating the tools within Jayhawk GPS. For more detailed instructions check out the other documents on the Student Resources page.

#### Using the Navigate Student App:

Download the Navigate Student App from the App Store or Google Play.

After logging in you will see the homepage. From here you can access upcoming to do's, appointments, campus resources, holds, and your class schedule.

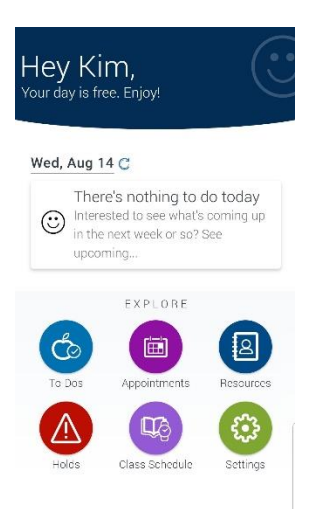

# How to Log into Jayhawk GPS:

Step 1: Go to [http://ssms.jayhawkgps.ku.edu](http://ssms.jayhawkgps.ku.edu/) to log in Step 2: Enter your KU user online ID and password

# You can also log in and find information about Jayhawk GPS at [jayhawkgps.ku.edu](http://jayhawkgps.ku.edu/)

# Class Information Tab

The Class Information Tab contains a list of your current classes with professors, day/time, and locations.

Note: Midterm and Final grades will not be posted here. Final grades can be located through your Student Center in Enroll & Pay.

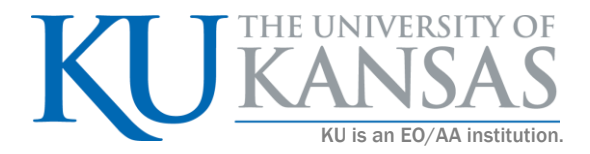

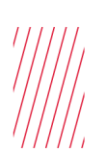

# Student Home

Class Information Reports Calendar

# **Classes This Term**

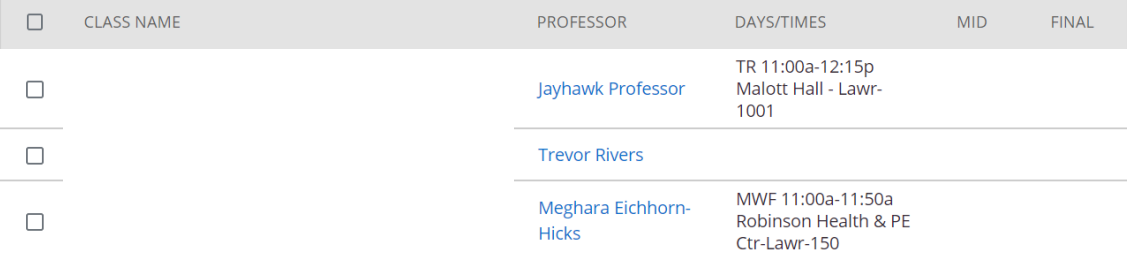

Subject - p. 2 of 4

# Reports Tab

The Reports Tab contains a list of Appointment Summaries and Notes created by your academic advisor. This information tracks general information about your academic progress and conversations you have had with faculty, advisors and other staff.

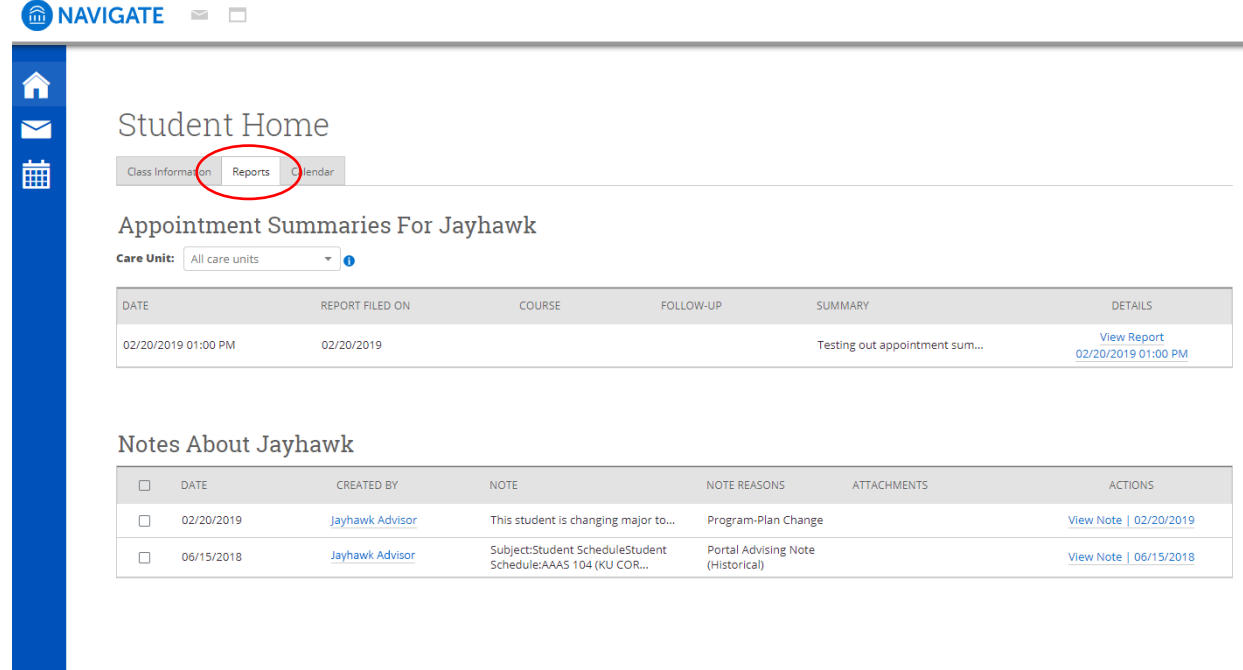

# Calendar Tab

The Calendar Tab shows your schedule of current classes and any appointments you have scheduled.

Note: This calendar DOES NOT show days off for holidays and breaks. Check the KU [Academic Calendar](https://registrar.ku.edu/calendar) for more details.

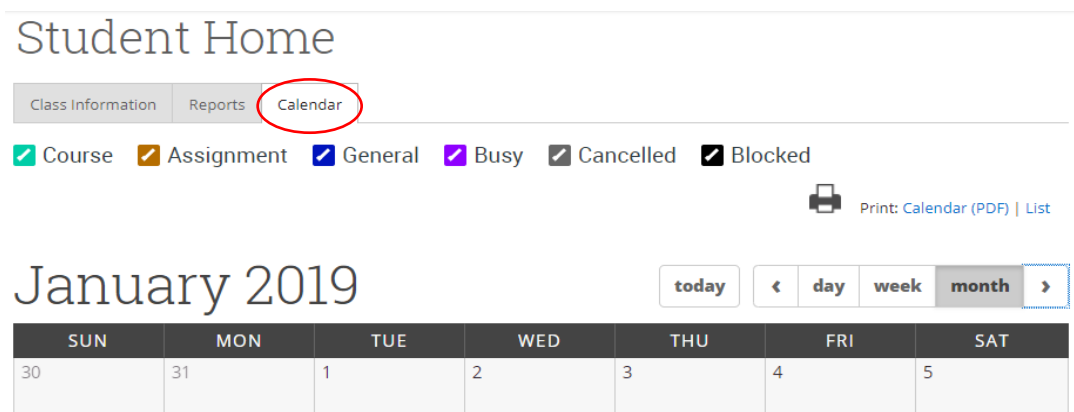

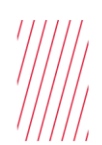

### Schedule an Appointment

Log in to Jayhawk GPS. Click on the "Schedule an Appointment" button. Follow the prompts on the screen to schedule your appointment.

**Student Home** Class Information Reports Calendar

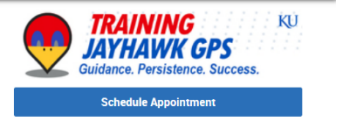

# Find your Academic Advisor

Look on the right-hand side for the "Your Success Team" box. Within this box it will show the name of your advisor.

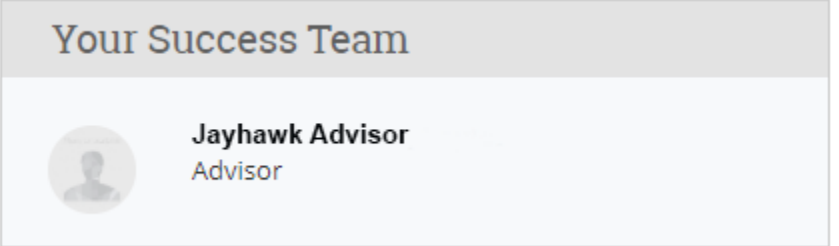